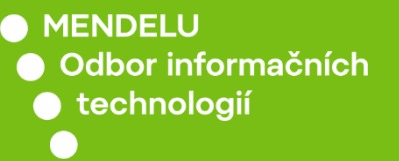

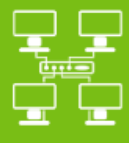

Sítě

# Připojení k Wi-Fi síti eduroam

Návod pro Android 13

*Návod byl tvořen na zařízení OnePlus Nord2 5G*

*S verzí Android 13*

oit.mendelu.cz tech.mendelu.cz

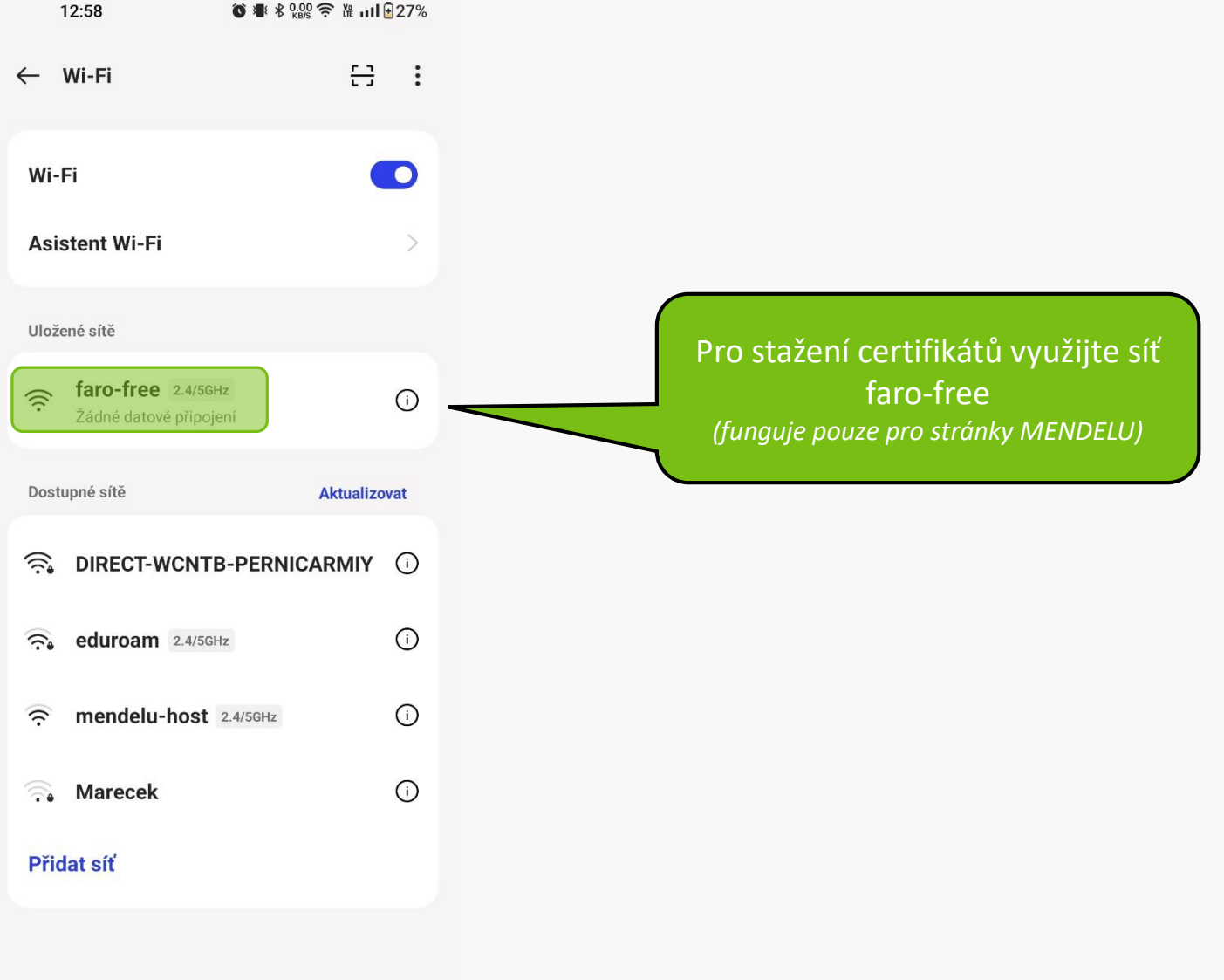

#### 1 11.9 全路 11.9 全路 111111 127% 12:59

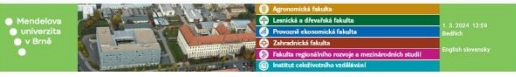

 $\overline{\mathbf{r}}$ 

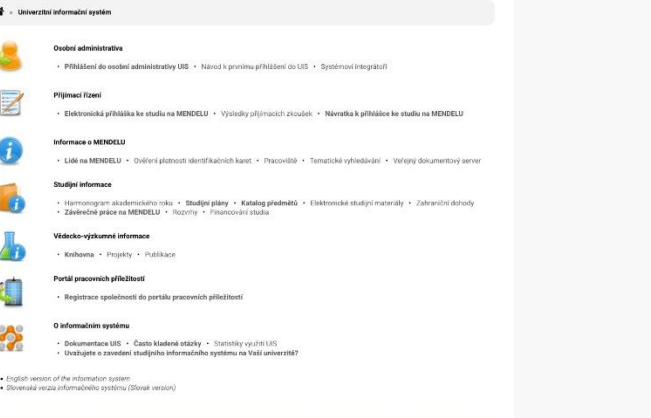

 $\boxed{12}$ 

Do vyhledávače zadejte adresu **is.mendelu.cz** a přihlaste se do systému.

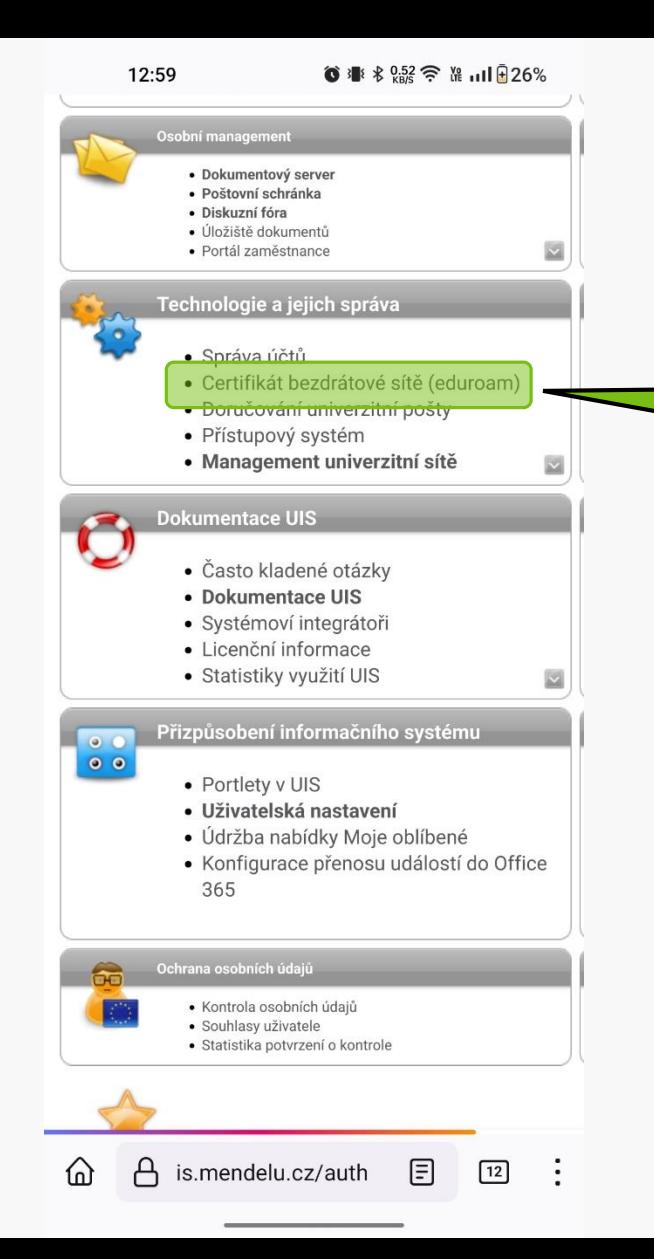

V záložce "Technologie a jejich správa" rozklikněte možnost: Certifikát bezdrátové sítě (eduroam)

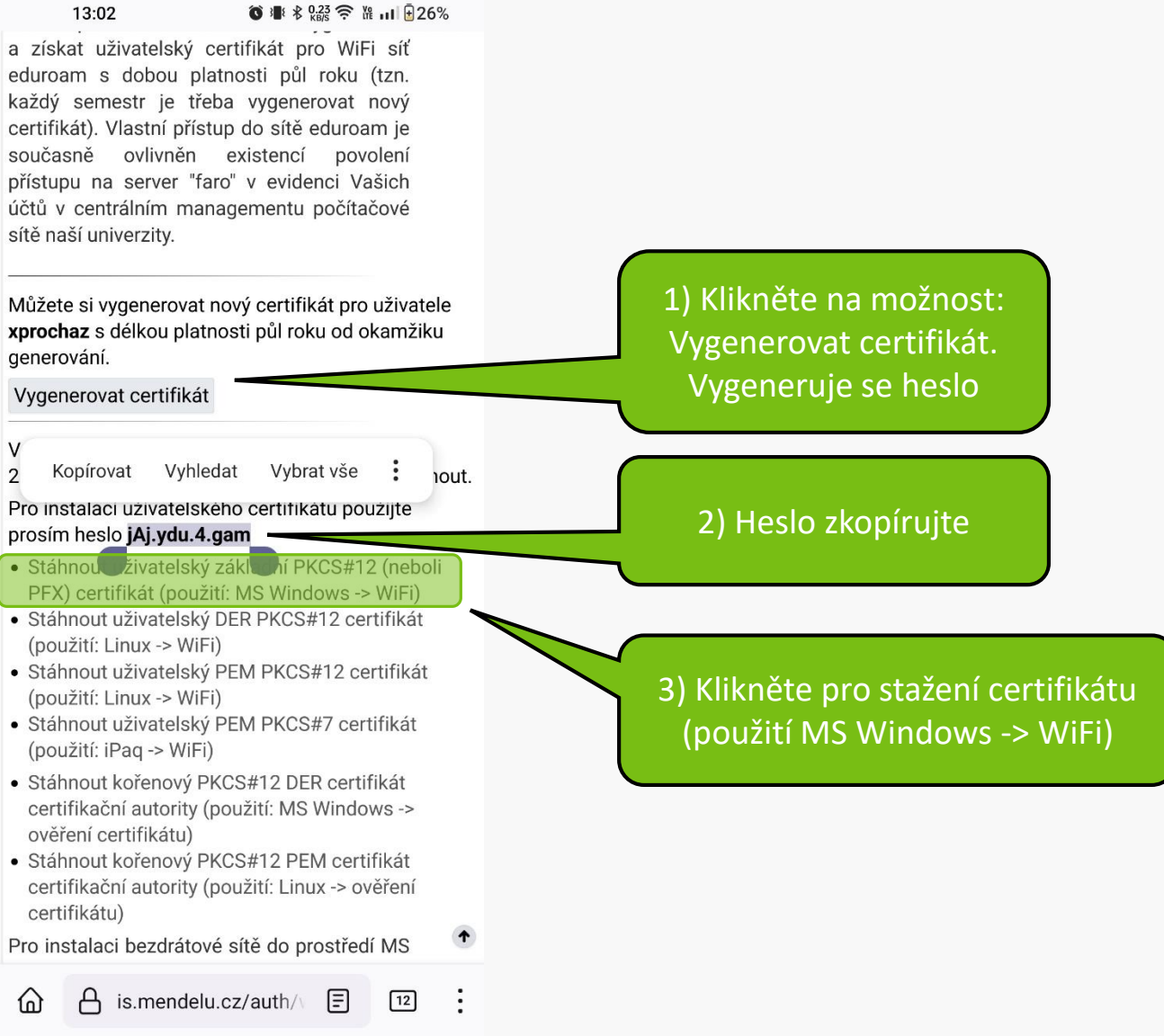

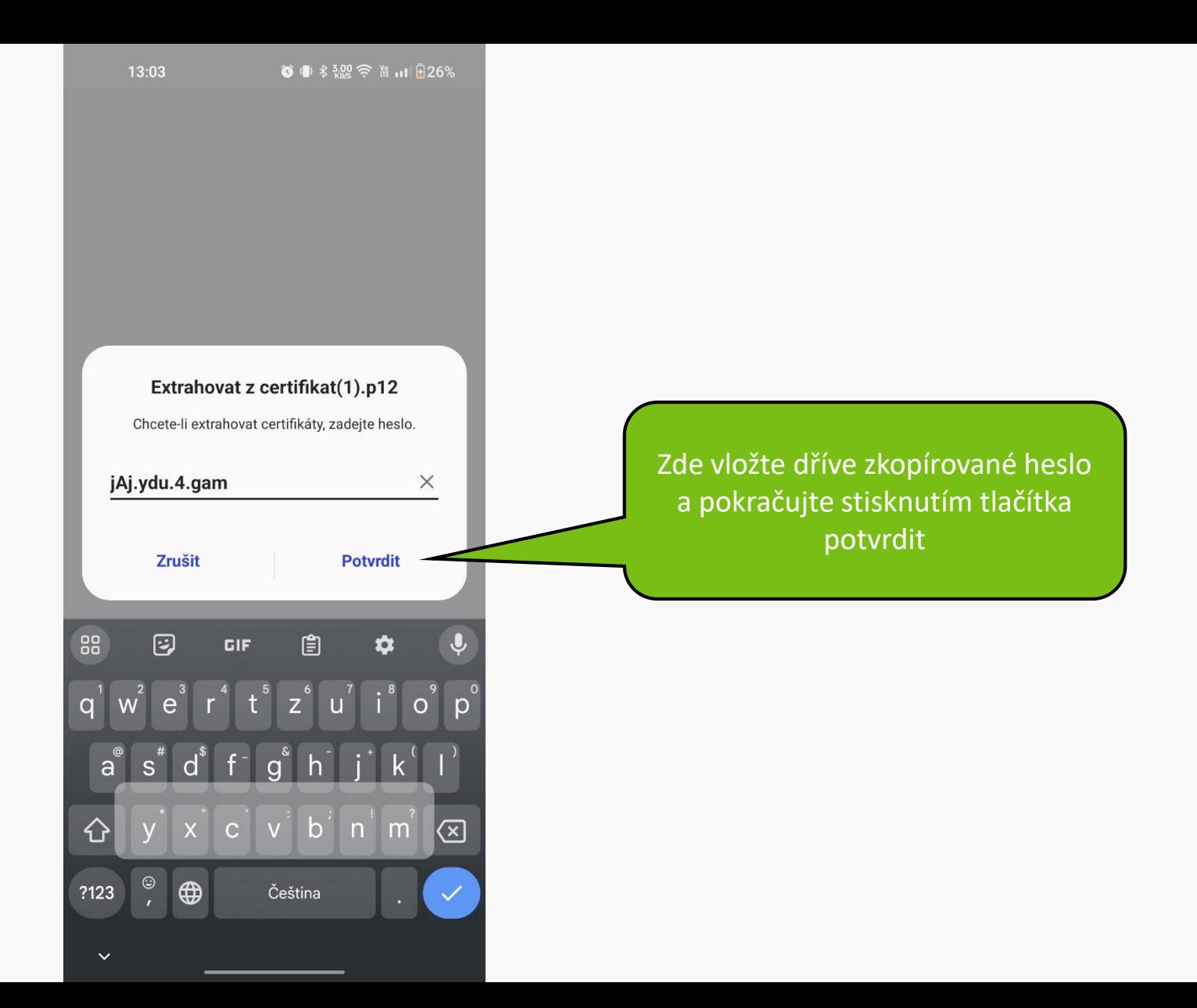

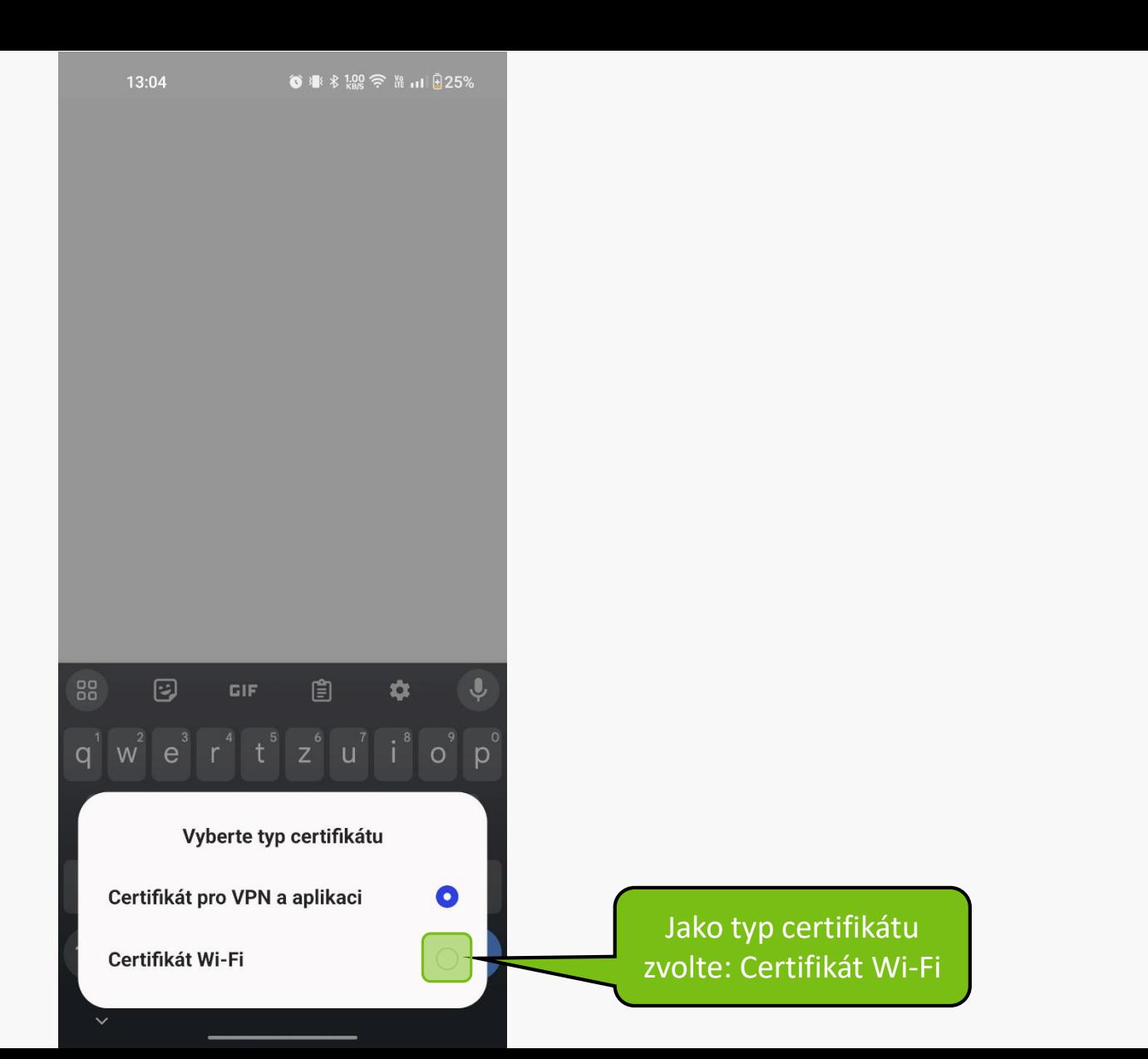

13:04

a získat uživatelský certifikát pro WiFi síť eduroam s dobou platnosti půl roku (tzn. každý semestr je třeba vygenerovat nový certifikát). Vlastní přístup do sítě eduroam je současně ovlivněn existencí povolení přístupu na server "faro" v evidenci Vašich účtů v centrálním managementu počítačové sítě naší univerzity.

Můžete si vygenerovat nový certifikát pro uživatele xprochaz s délkou platnosti půl roku od okamžiku generování.

Vygenerovat certifikát

V tomto okamžiku existuje certifikát ze dne 1.3. 2024, který si můžete pomocí této aplikace stáhnout. Pro instalaci uživatelského certifikátu použijte prosím heslo jAj.ydu.4.gam

- · Stáhnout uživatelský základní PKCS#12 (neboli PFX) certifikát (použití: MS Windows -> WiFi)
- · Stáhnout uživatelský DER PKCS#12 certifikát (použití: Linux -> WiFi)
- · Stáhnout uživatelský PEM PKCS#12 certifikát (použití: Linux -> WiFi)
- · Stáhnout uživatelský PEM PKCS#7 certifikát (použití: iPag -> WiFi)
- · Stáhnout kořenový PKCS#12 DER certifikát certifikační autority (použití: MS Windows -> ověření certifikátu)
- · Stáhno "át certifik Certifikát Wi-Fi je nainstalován ení certifik.

Pro instalaci bezdrátové sítě do prostředí MS

 $\bigcap$ 

is.mendelu.cz/auth/ $\sqrt{5}$  $|12|$  2) Pokračujte stažením kořenového certifikátu (použití MS Windows -> ověření certifikátu)

### 1) Zobrazí se informace o nainstalovaní certifikátu.

#### **Can't install CA certificates**

CA certificates can put your privacy at risk and must be installed in Settings

Zavřít

Zobrazí se upozornění, že je třeba certifikát nainstalovat v nastavení (certifikát se pouze stáhl)

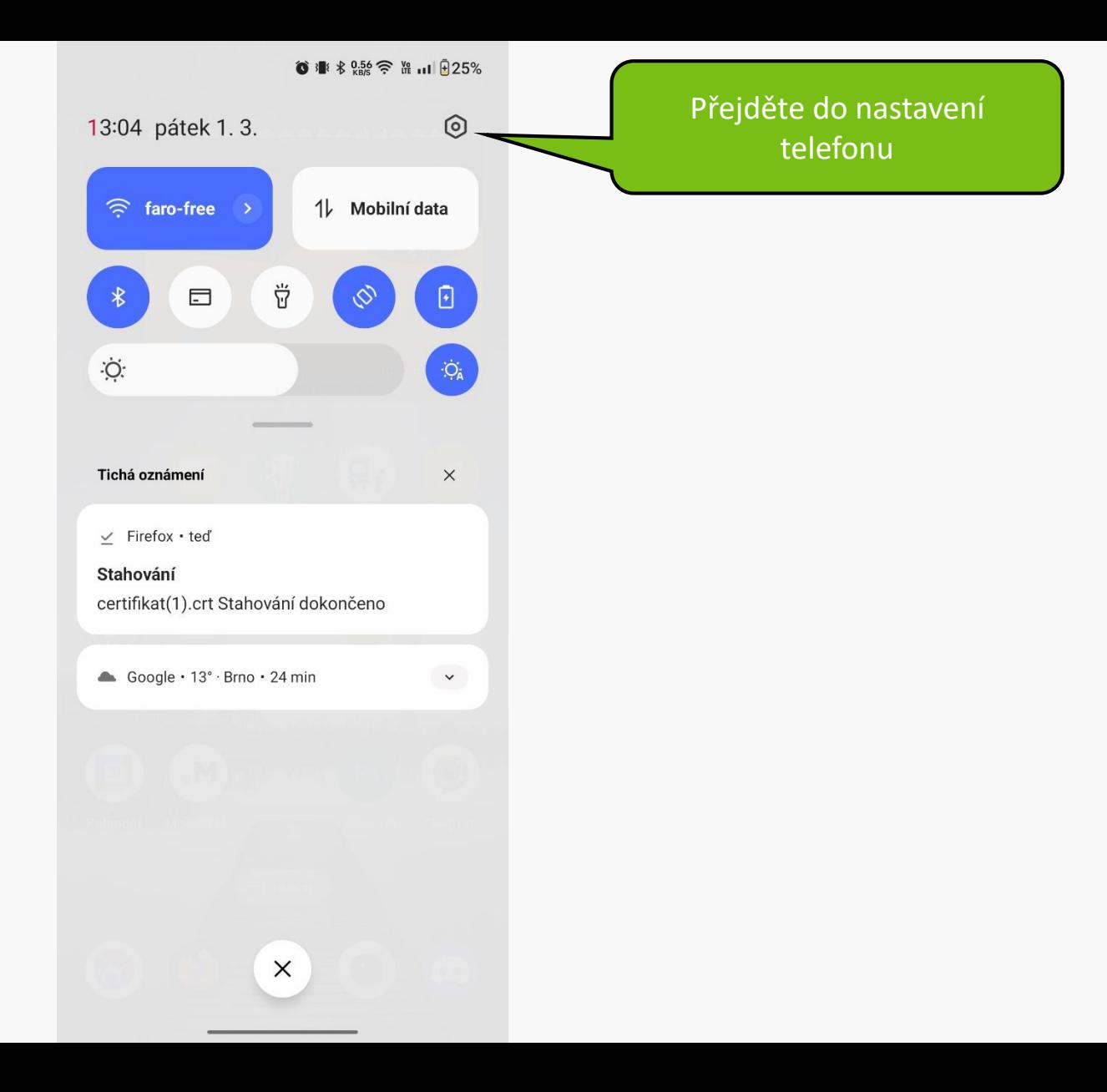

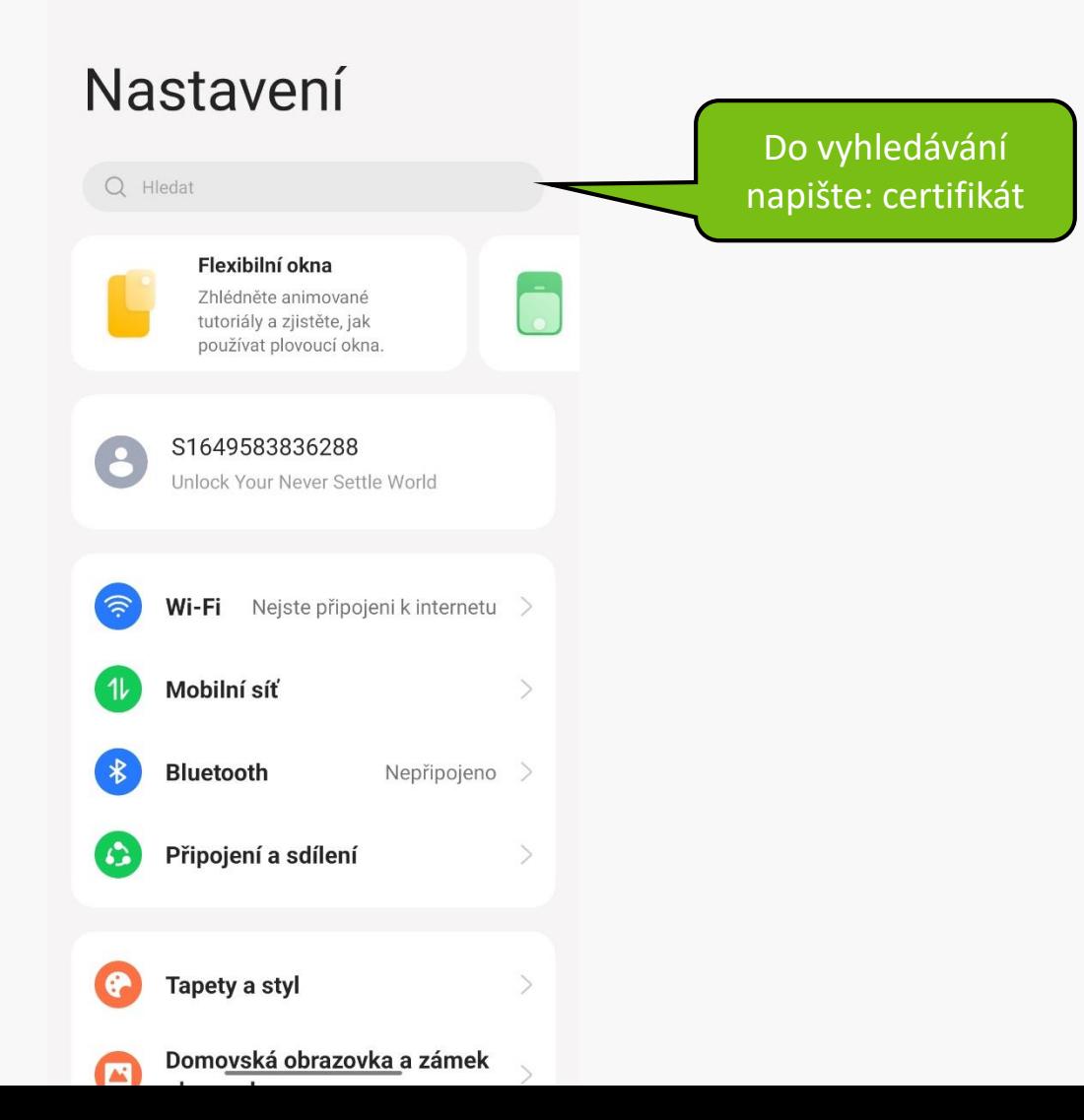

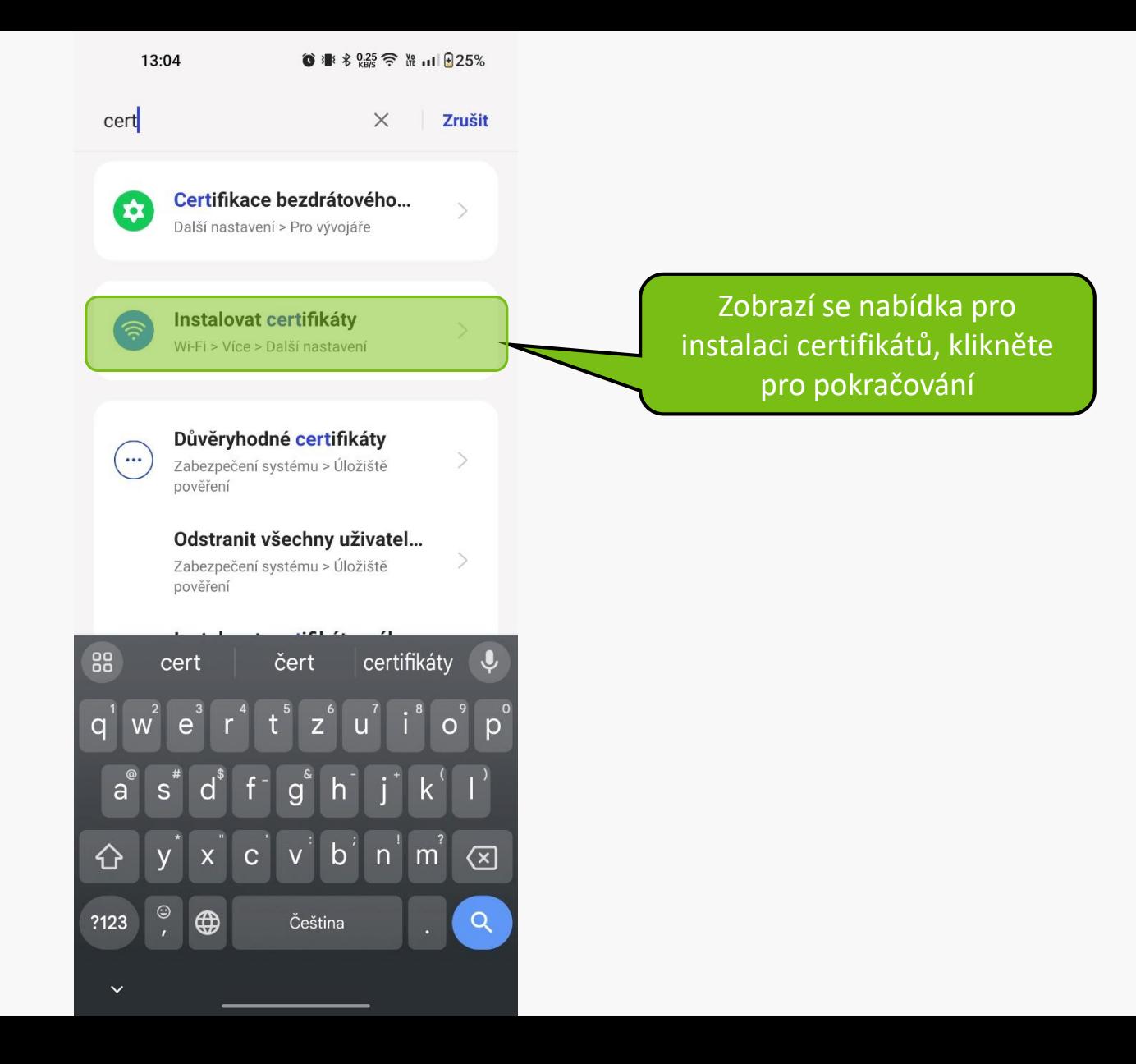

#### $\leftarrow$  Další nastavení

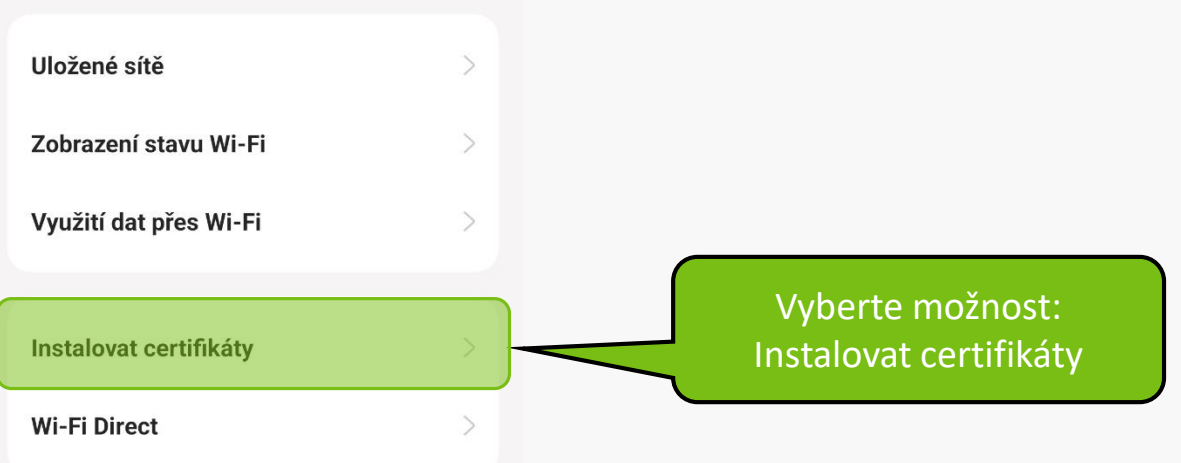

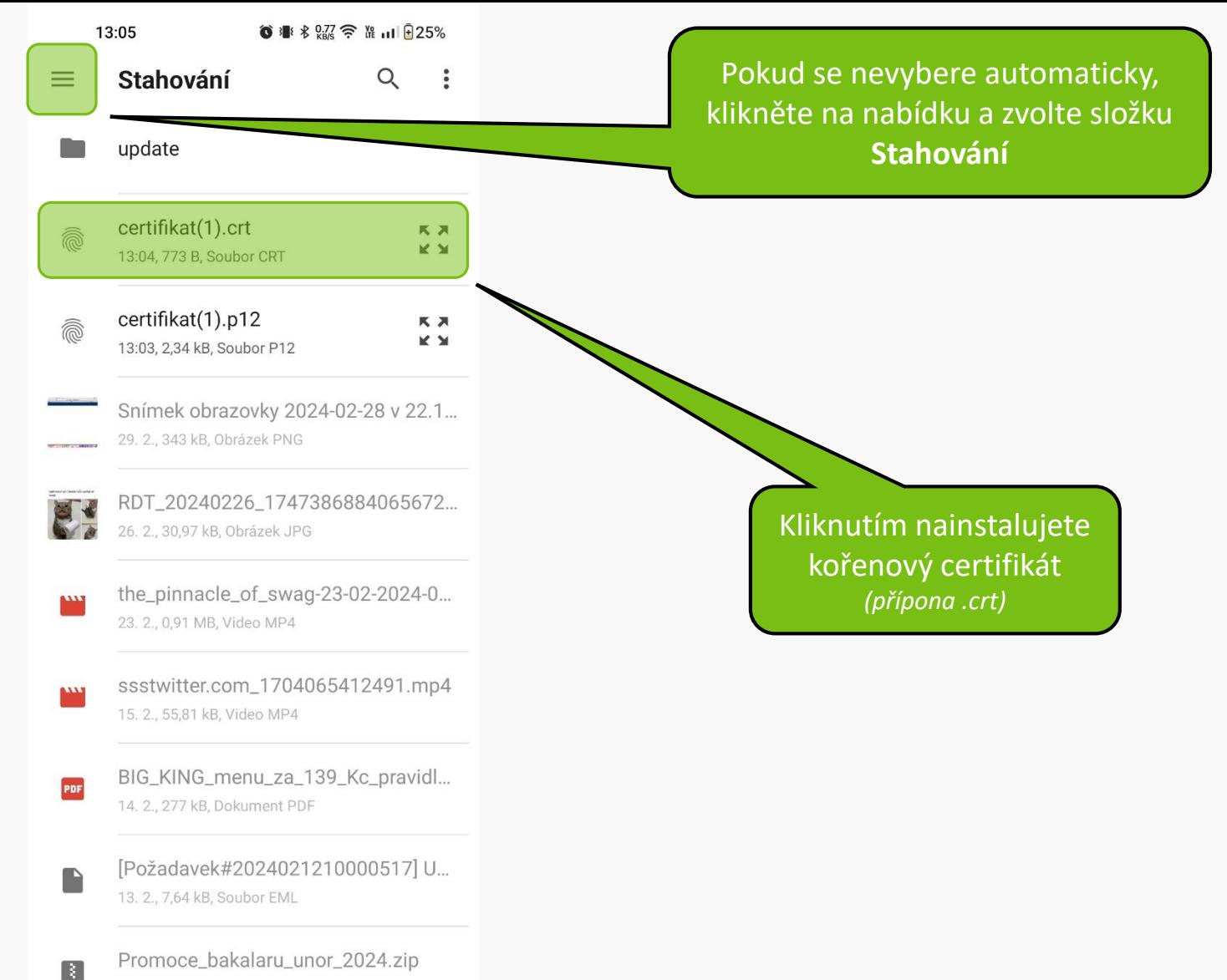

12. 2., 276 kB, Archiv ZIP

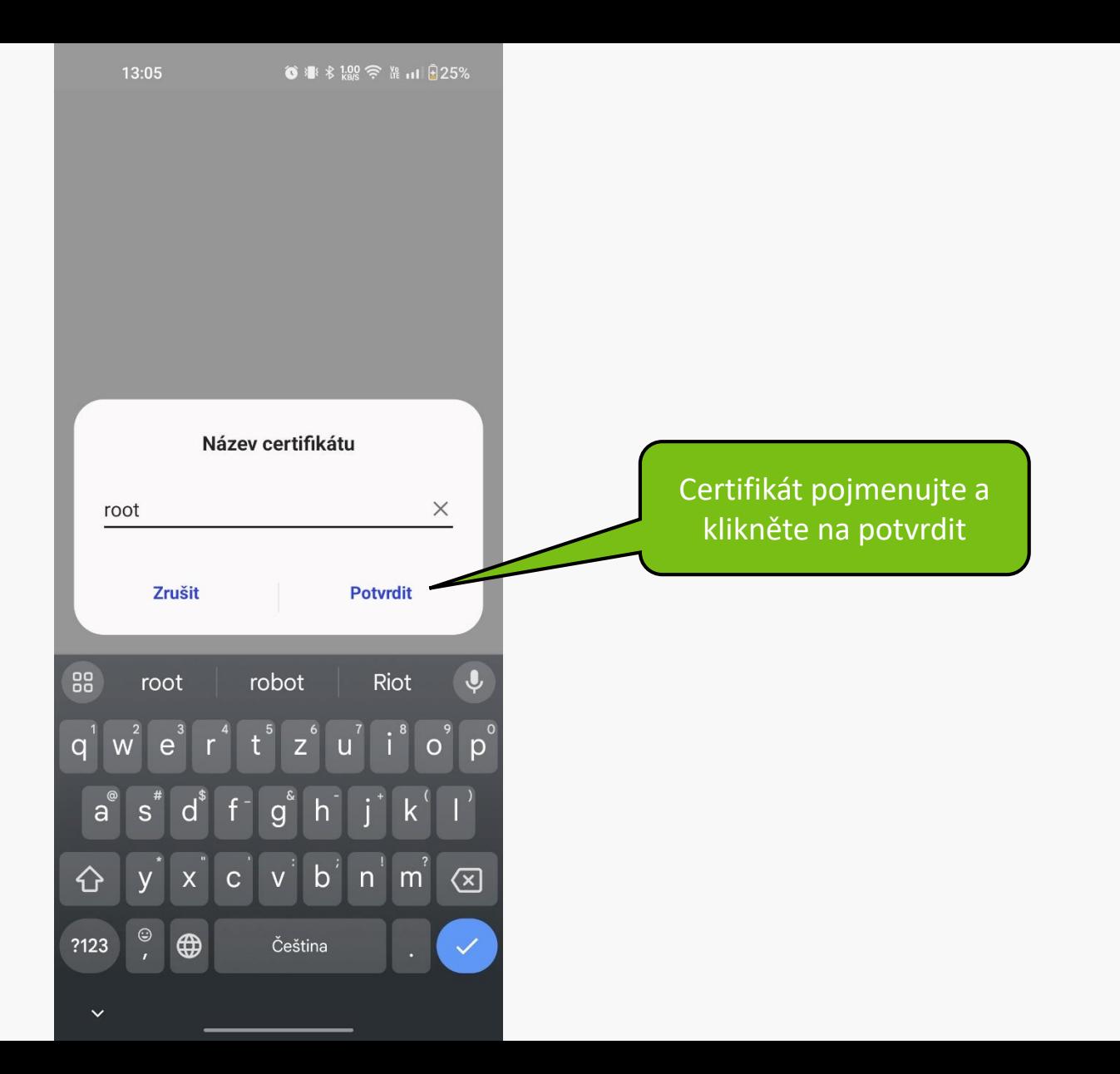

#### $\leftarrow$  Další nastavení

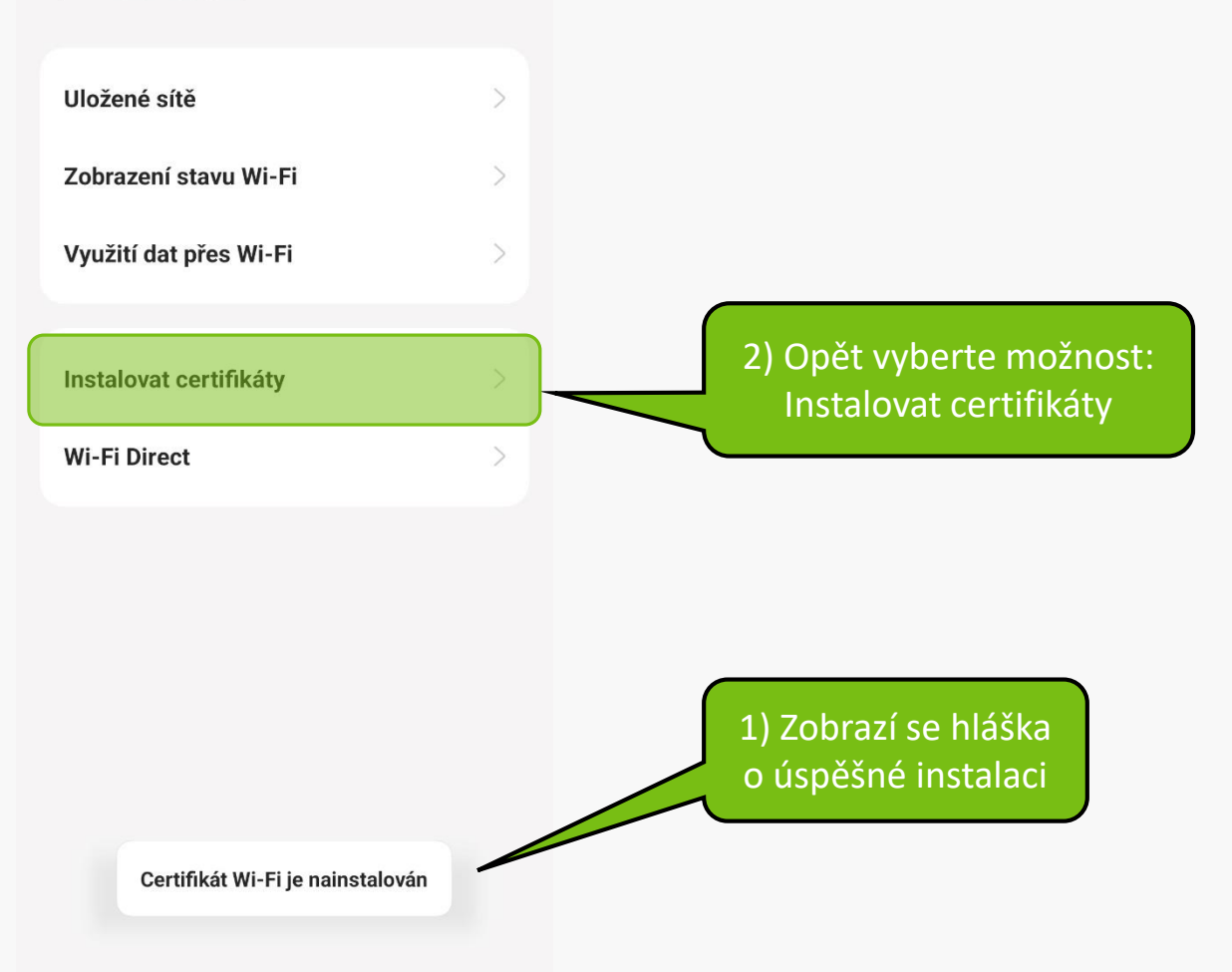

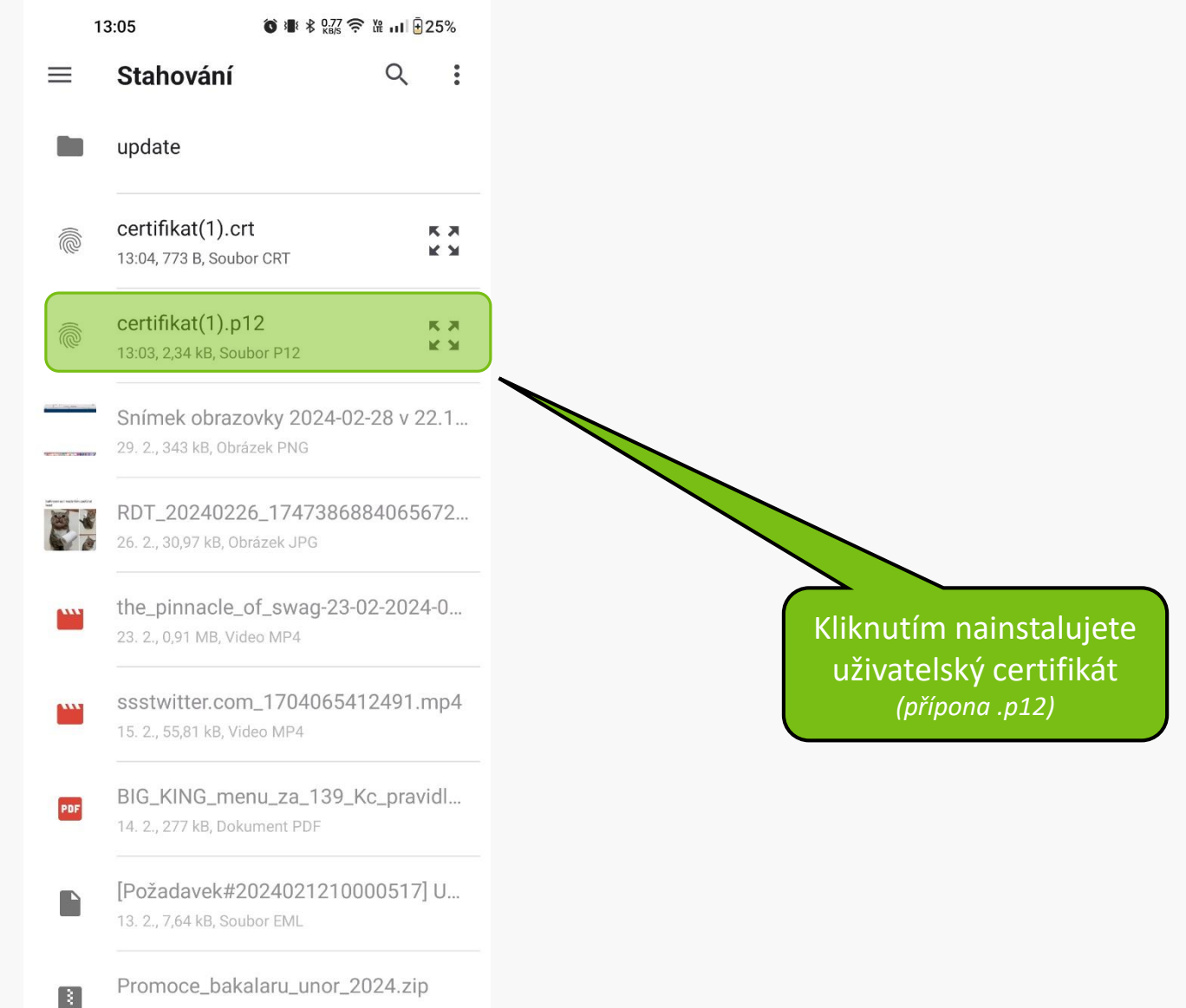

12. 2., 276 kB, Archiv ZIP

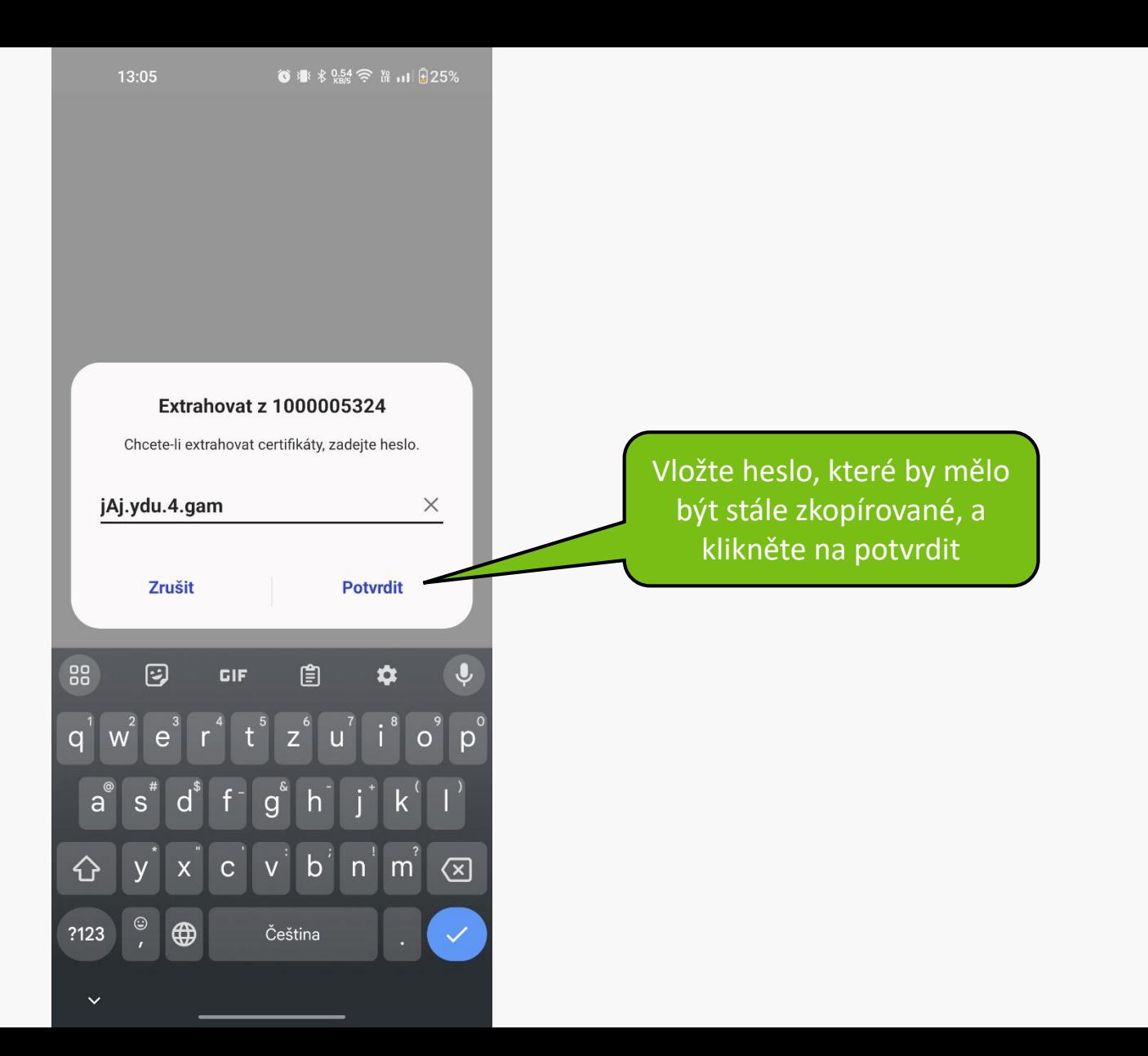

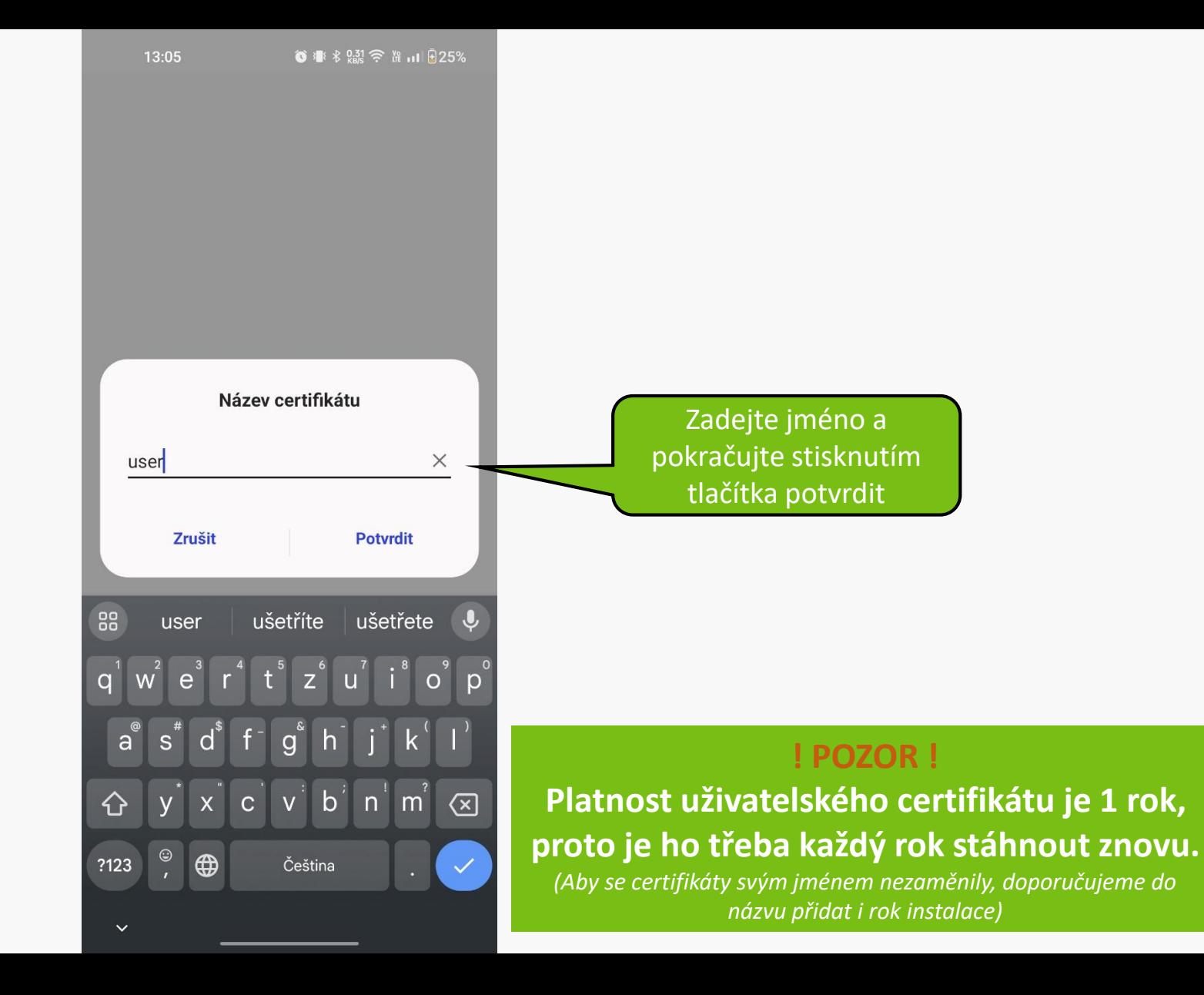

#### ← Další nastavení

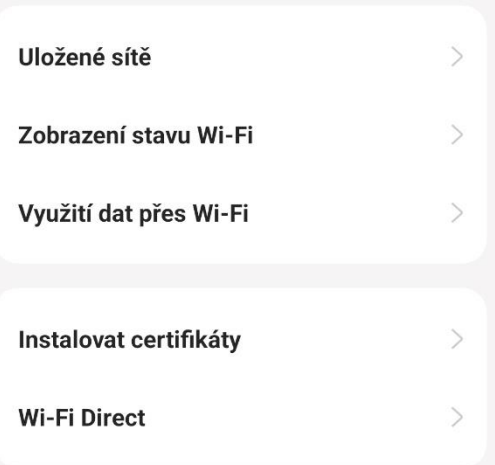

Certifikát Wi-Fi je nainstalován

Nyní jsou certifikáty správně nainstalovány.

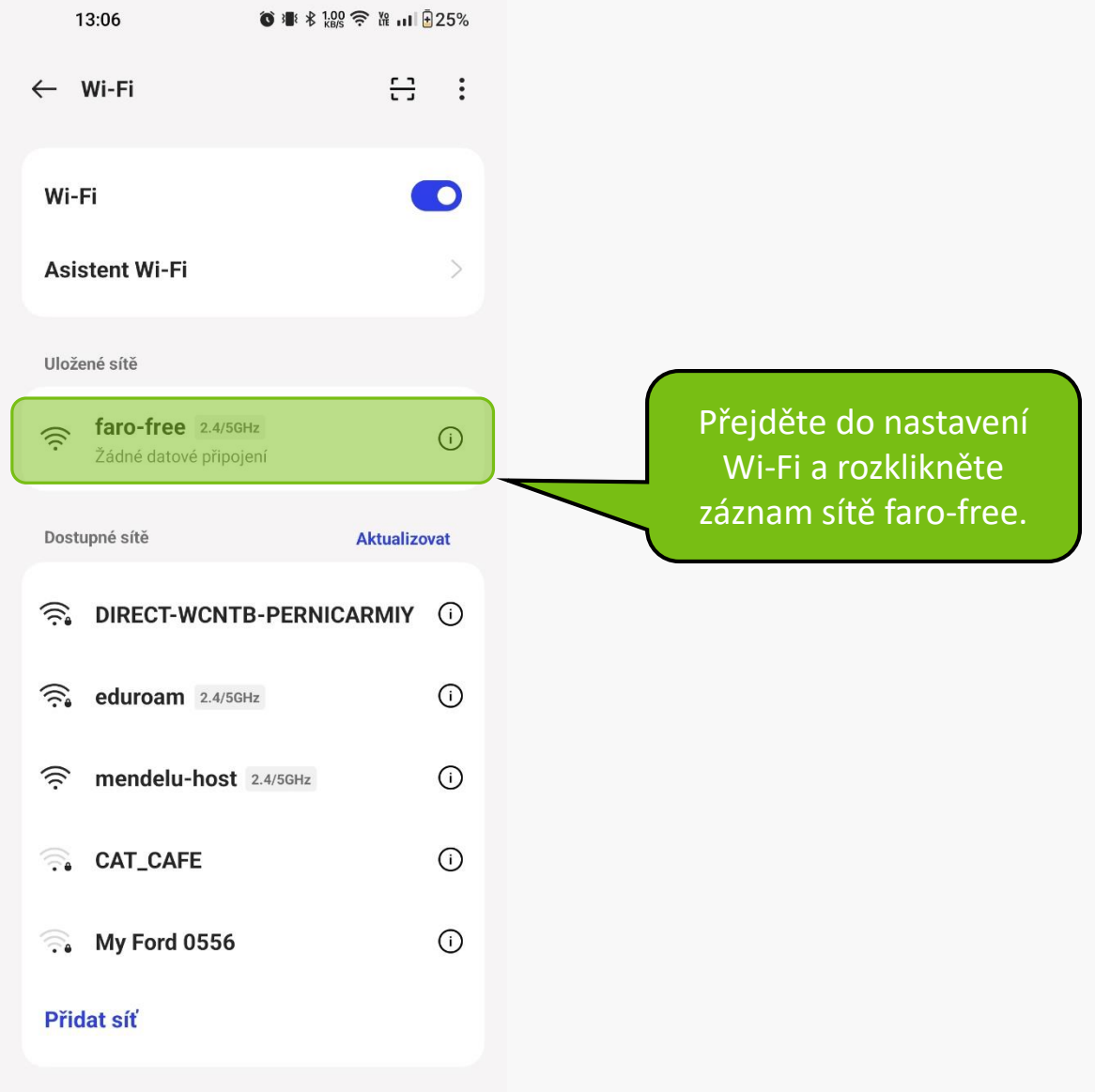

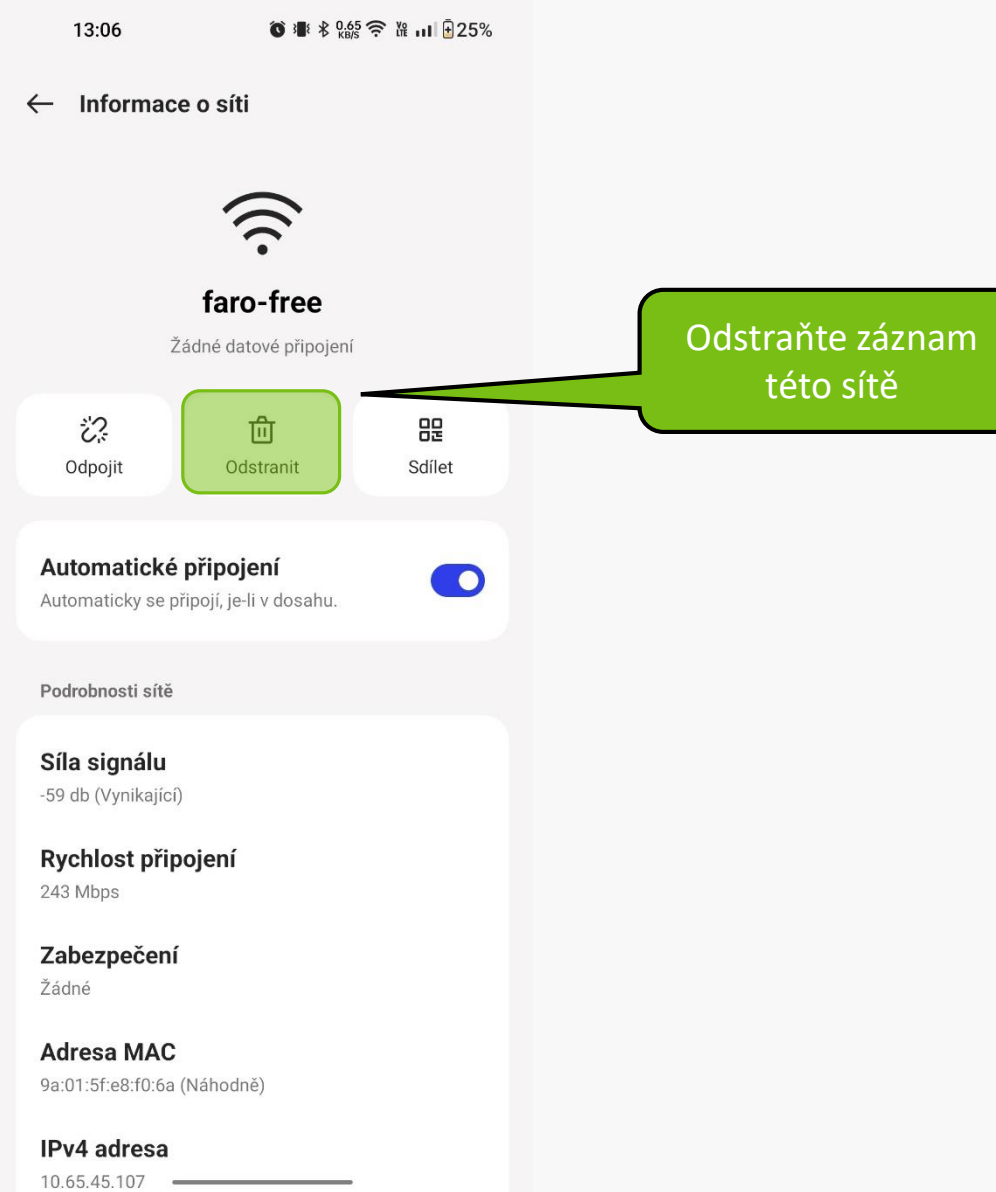

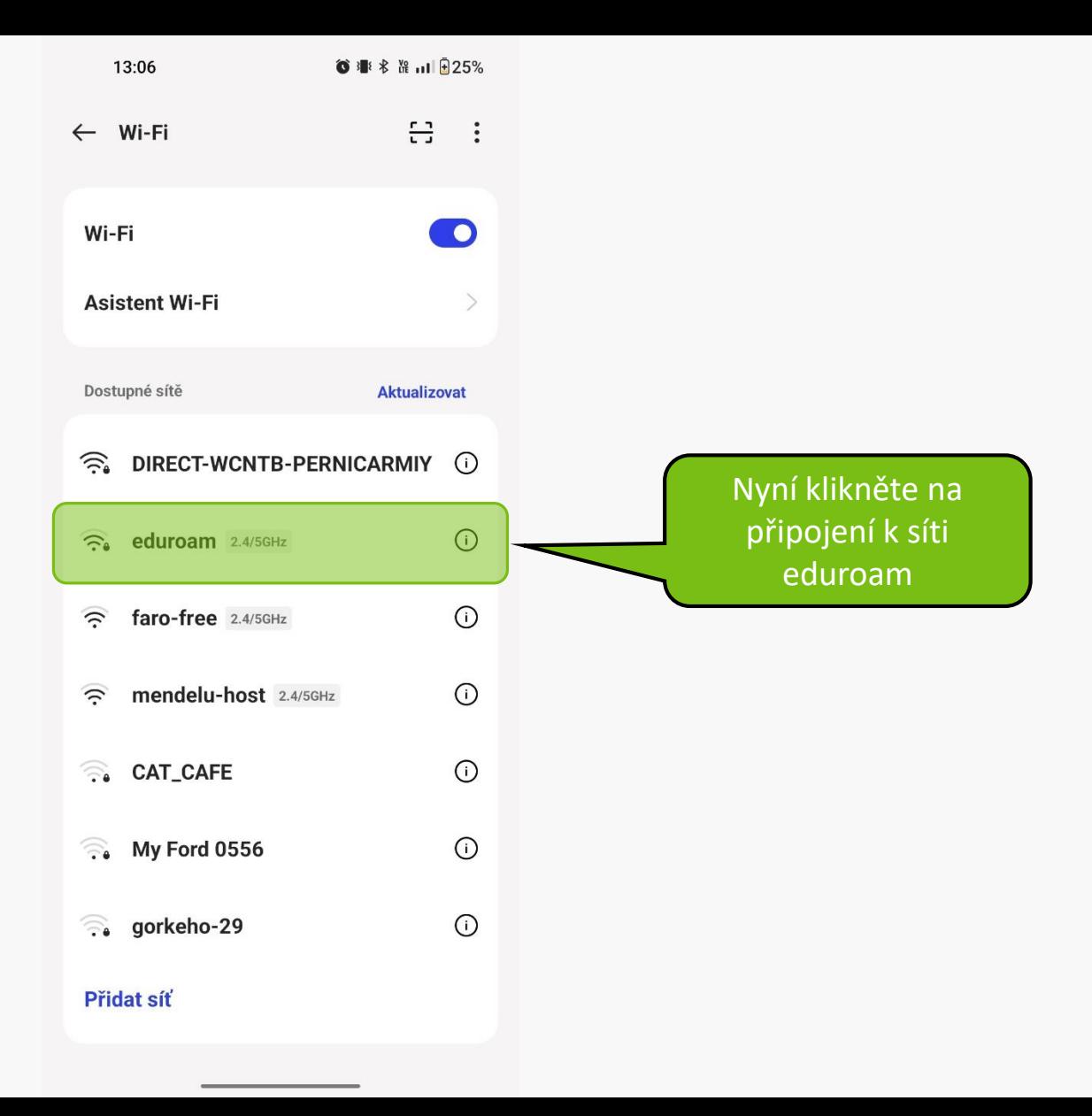

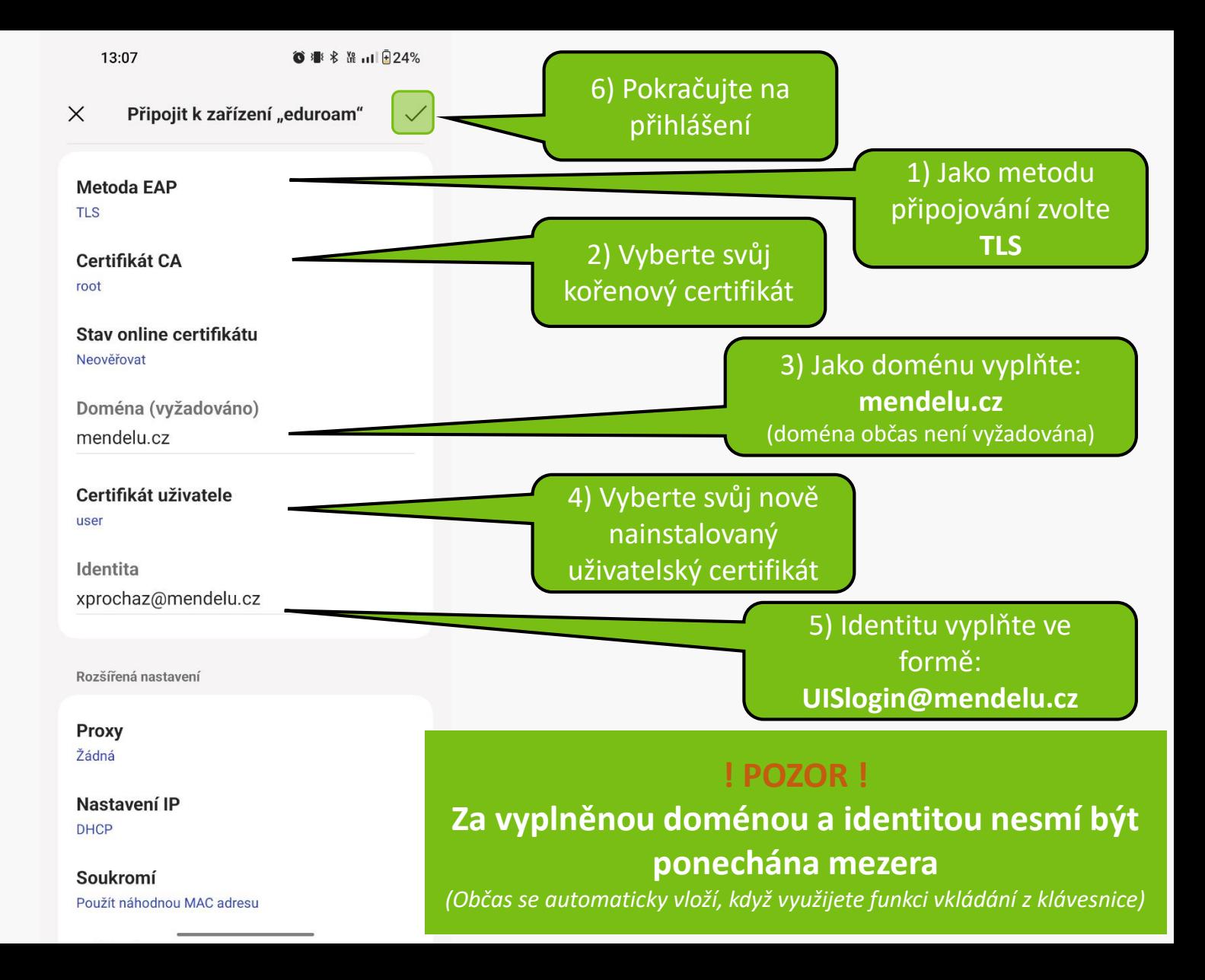

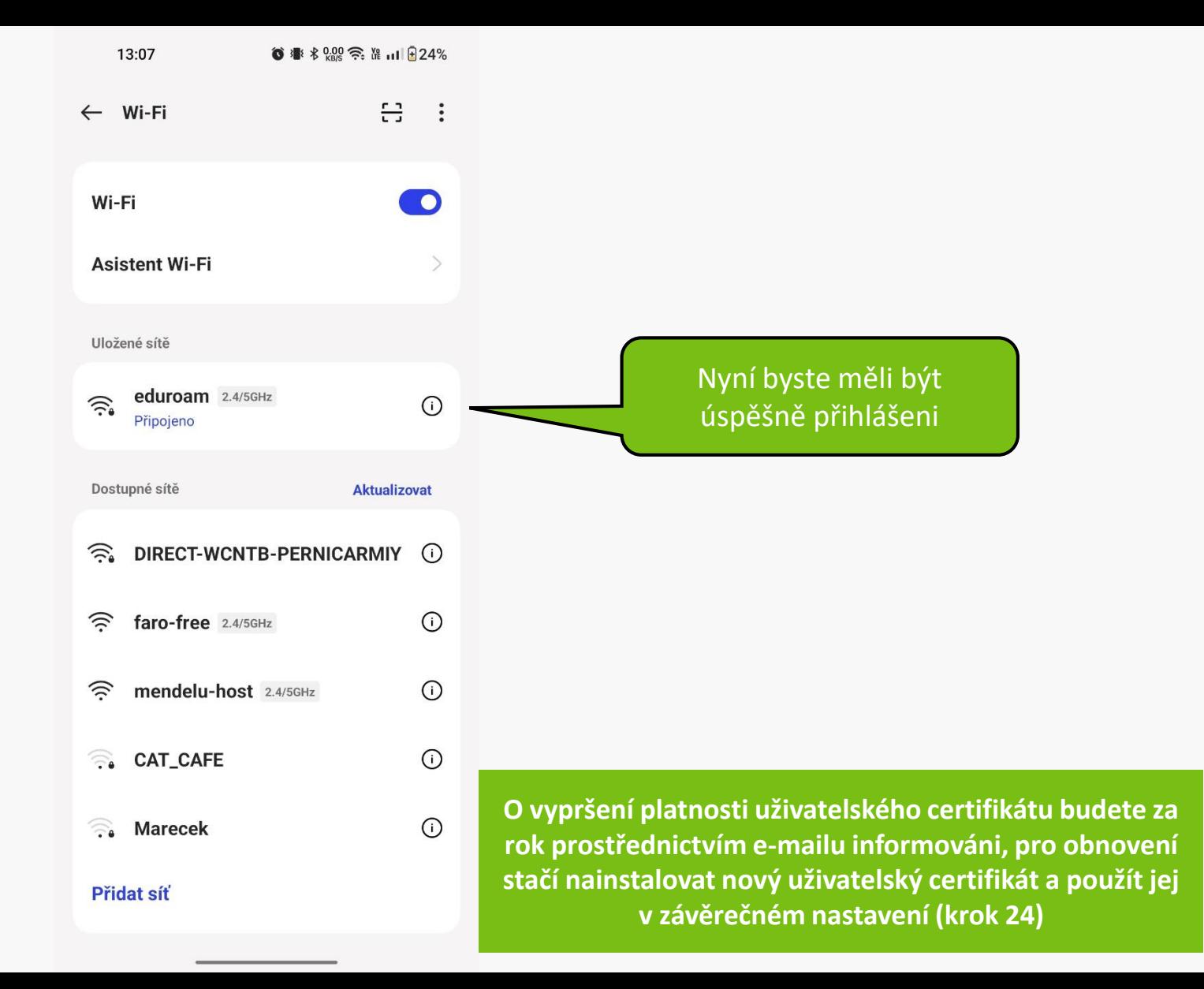

### Připojení selhalo? *Napište požadavek na: helpdesk.mendelu.cz*

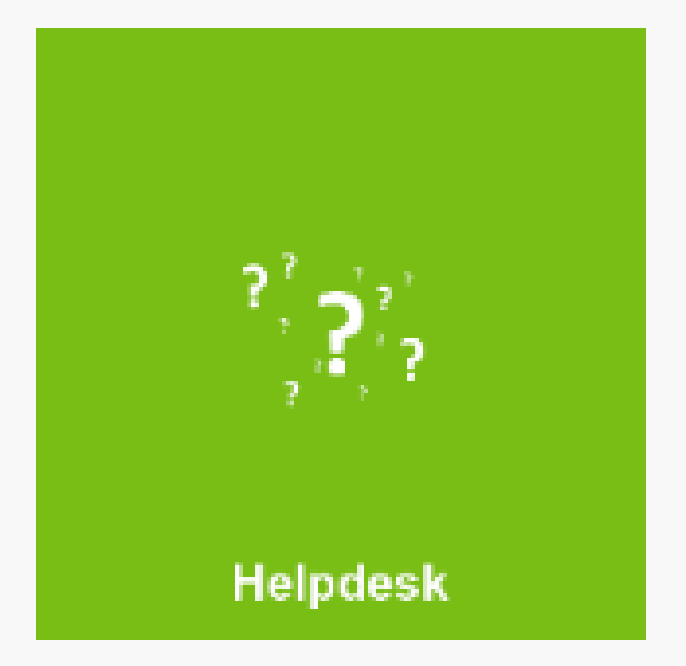

**MENDELU** Odbor informačních **technologií** 

## Návod připravila

IT podpora OIT MENDELU

oit.mendelu.cz tech.mendelu.cz